# <span id="page-0-1"></span>**Date Conversion**

- [Overview](#page-0-0)
- [Example](#page-1-0)
	- [dd-MMM-yy](#page-1-1) [dd/MM/yy](#page-4-0)
	-

### <span id="page-0-0"></span>**Overview**

#### [top](#page-0-1)

The **Date Conversion** function is available during the CSV Import process. It allows you to convert date fields that are unconventionally formatted, into a standard date format that Yellowfin can recognise. For example, a date stored in your CSV as **2014-Aug-12** can be converted to **12/08/2014**.

In the example used here, we have a CSV file with two different date formats, and neither of them are recognised by Yellowfin as a standard date format. The CSV used can be located [here.](https://wiki.yellowfinbi.com/download/attachments/9502787/campIncidents.csv?version=1&modificationDate=1479429902979&api=v2)

Once the CSV file has initially been loaded, following the steps on either the [View Builder](https://wiki.yellowfinbi.com/display/USER73Plus/View+Builder+CSV+Import)  [CSV Import](https://wiki.yellowfinbi.com/display/USER73Plus/View+Builder+CSV+Import) or [Report Builder CSV Import](https://wiki.yellowfinbi.com/display/USER73Plus/Report+Builder+CSV+Import) pages, we can see there are two date fields in

the file.

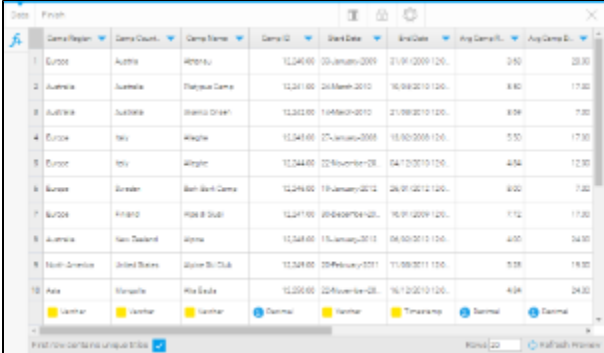

The Date fields, **Start Date** and **End Date**, are shown in the file, but Yellowfin has recognised them as Varchar (text) fields, as they were not formatted in the standard date format.

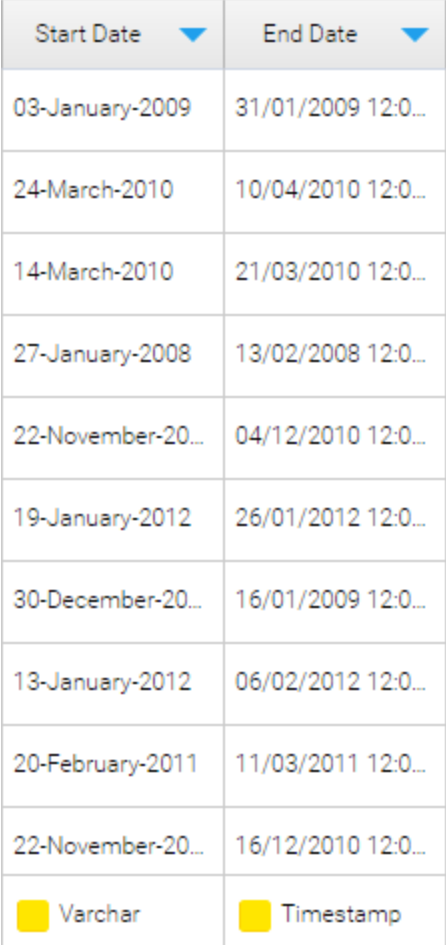

# <span id="page-1-0"></span>Example

#### [top](#page-0-1)

#### <span id="page-1-1"></span>**dd-MMM-yy**

**1.** Click on the **New Function** button on the left of the CSV Data page. This will open a menu displaying all the functions that can be built into your file.

**Note:** this screenshot is from the [Report](https://wiki.yellowfinbi.com/display/USER73Plus/Report+Builder+CSV+Import)  [Builder CSV Import](https://wiki.yellowfinbi.com/display/USER73Plus/Report+Builder+CSV+Import), if using the [View Builder](https://wiki.yellowfinbi.com/display/USER73Plus/View+Builder+CSV+Import)  [CSV Import](https://wiki.yellowfinbi.com/display/USER73Plus/View+Builder+CSV+Import) not all of these options will be available, as they are available in later stages of the standard View Builder process instead.

| <b>Add New Field</b>                                                                                                    |
|----------------------------------------------------------------------------------------------------|
| Choose from one of the formula builder options to create a new field.<br>This will create a new column in your data set without changing<br>existing columns in your file. |
| Formula Builder<br>Create simple calculations or more advanced case statements with<br>the formula builder.<br>Calculated Field<br>Grouped Values                          |
| Formula Templates<br>Formula templates allow you to create advanced calculations based<br>on pre-defined formulas.<br>Formula Template                                     |
| <b>Date Conversion</b><br>Choose a text field that contains date/time values, and convert it to<br>the appropriate data type.<br><b>Date Conversion</b>                    |
| <b>Timestamp Conversion</b><br>Converts numeric values in Java time format (milliseconds since<br>midnight January 1, 1970, GMT) to Timestamps.<br>Timestamp Conversion    |
| Numeric Conversion<br>Converts text fields that contain numeric values into numeric fields.<br>Numeric Conversion                                                          |
|                                                                                                    |

**2.** Click on the **Date Conversion** link to start the process.

**3.** From here you will need to select the field that requires converting. We will start with the **Start Date** field.

**4.** Click **Create**.

## **Date Conversion**

Choose a text field that contains date/time values, and convert it

to the appropriate data type.

### **Date Conversion**

Please select the text field containing date values:

**Start Date** 

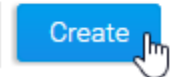

**5.** From here, the **Date Conversion** window will be displayed. First, you can provide a name for the converted version of the field. **Note:** this will be a new field, the original unconverted field will remain. You may wish to rename the original field as well.

**6.** Next, you will need to select which **Convert ed Data Type** you wish the field to be stored as. If the field contains time components and you wish to use them in reporting, select **Time stamp**, otherwise select **Date**.

Last, you will need to define the **Date Format** the CSV field is **currently** stored in. Yellowfin will always convert **to** the format specified in **A dministration** > **Configuration** > **Regional Settings**, which is **dd/MM/yyyy** by default, what you have to do is tell it how to read the original field. In this example, the Start Date field is displaying as **3-Jan-09**, which means it's formatted as **dd-MMM-yy**.

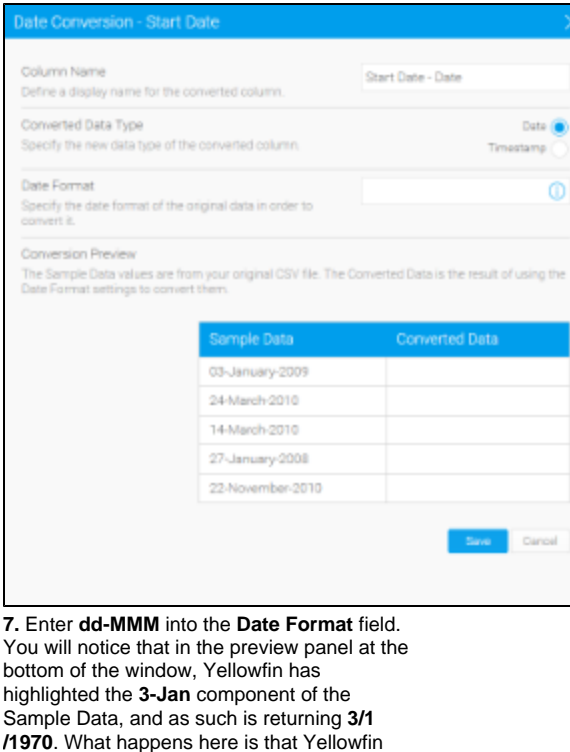

converts the parts you specify (in this case day and month) and populates the rest with components from the date: 1/1/1970.

Date Format dd-MMW  $\overline{\odot}$ Specify the date format of the original data in order to<br>convert it. Conversion Preview ournesser.<br>The Sample Data values are from your original CSV file. The Donverted Data is the result of using the<br>Date Format settings to convert them

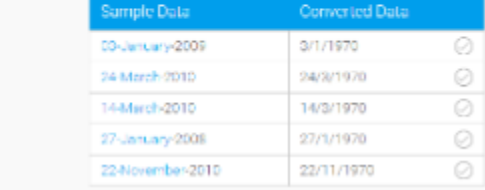

**8.** Finish entering the date: enter **dd-MMM-yy** into the **Date Format** field. Yellowfin has now converted the entire date in the preview panel.

#### **9.** Click **Save** to complete.

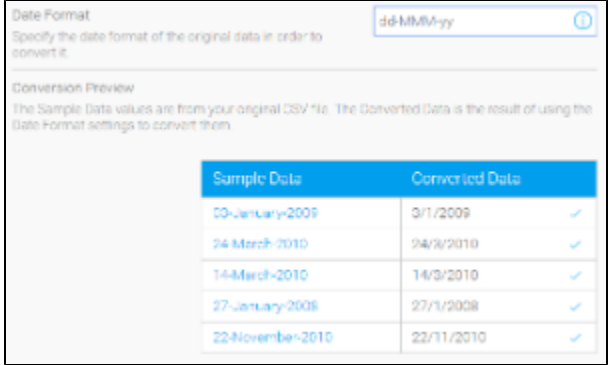

You will now have a new field at the end of your CSV table. This will have an orange band at the top to identify it as a converted field.

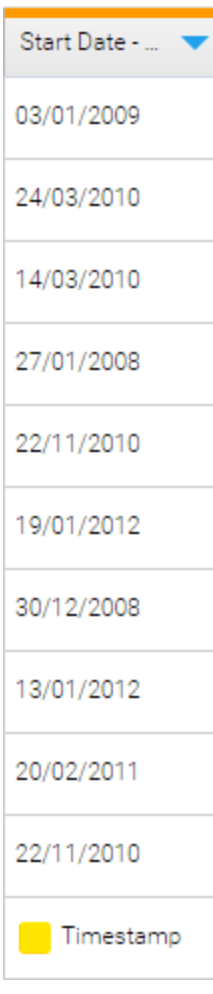

#### <span id="page-4-0"></span>**dd/MM/yy**

In this example, we are going to convert the **End Date** field. At the moment this field looks like a date Yellowfin should recognise, as it's in our default format of **dd/MM/yyyy**, but Yellowfin actually needs to read in dates from the format **yyyy/MM/dd**. So while it looks OK to us, Yellowfin has recognised it as text rather than a date.

**1.** Click the **New Function** button, select **Date Conversion** and choose the **End Date** field.

**2.** Click **Create** to begin.

**3.** Complete the **Name** and **Converted Date Type** as before.

**4.** If you were not sure how to specify your date format, i.e. what characters to use in the **Date Format** field, click on the **b** symbol in the field.

Date Format

Specify the date format of the original data in order to convert it.

**5.** From here you will be shown what character combinations make up what date components. Work out which characters you need and click **Close** to return to the previous screen.

**6.** Enter **dd/MM/yy** and click **Save** to complete.

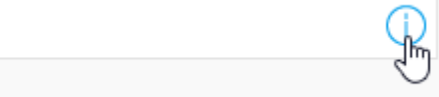

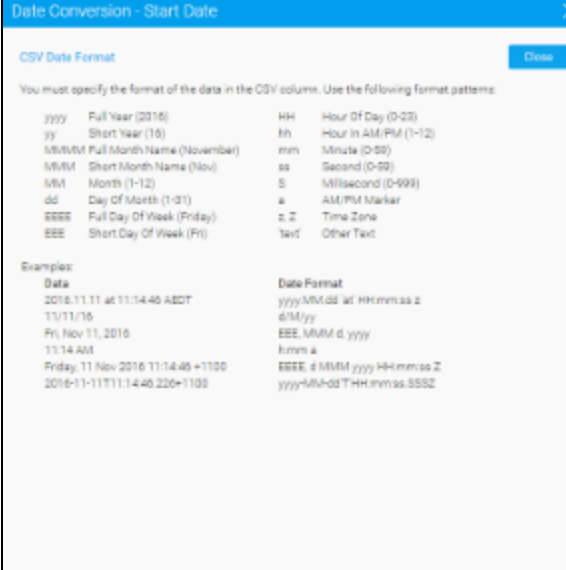